**DIV DESIGN INTELLIGENCE AWARD** 

## 2023 Design Intelligenc Award

Submission Website 报名入口 www.di-award.org

## 2023. 3.12-6.30

# 参赛报名流程范例 Example of registration process

## 参赛步骤概览

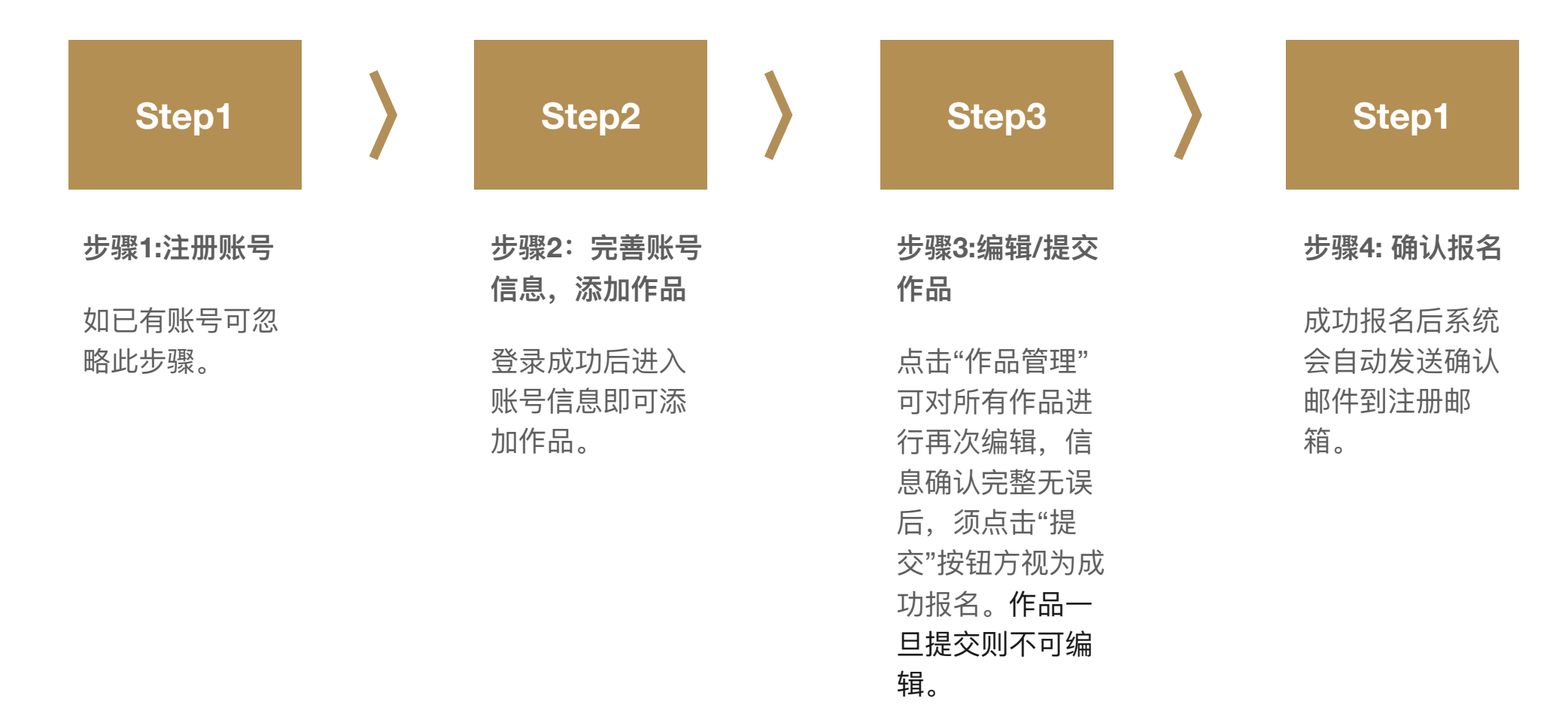

l I/ I) **DESIGN INTELLIGENCE AWARD** 

### 步骤1:注册账号

登陆DIA官网(www.diaward.org)根据图示步骤进入 注册页面并创建账号。已有 账号的参赛者登录原账号即 可。

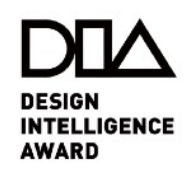

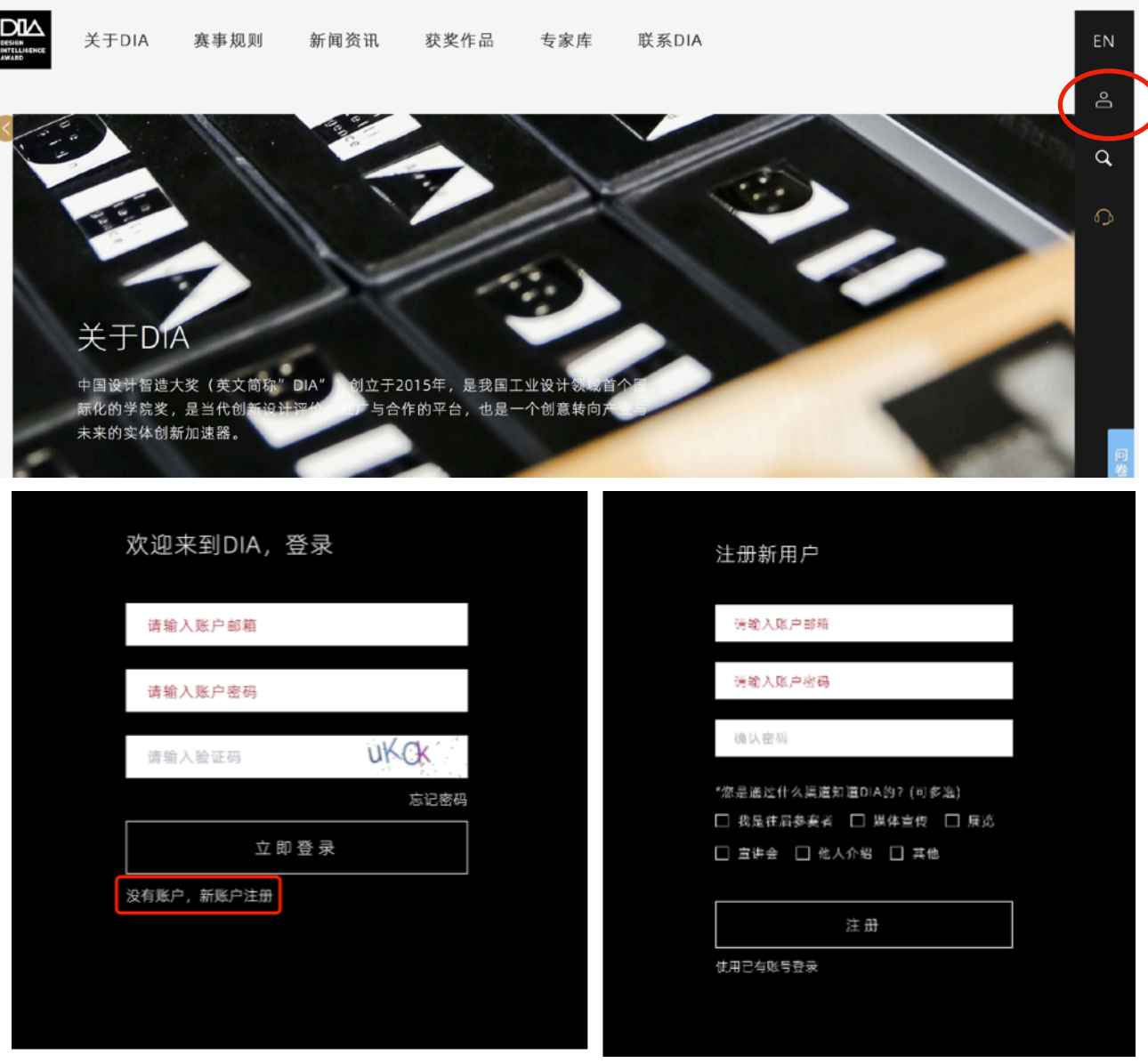

步骤2: 完善账号信息, 添加 作品

**Step2-1**登录成功后进⼊账 号信息页面,将全部标\*信息 填写完整并保存;

**Step2-2**点击下方的"添加作 品 "按钮,即可添加作品,可 前往官网下载《参赛指南》 了解参赛材料详情。

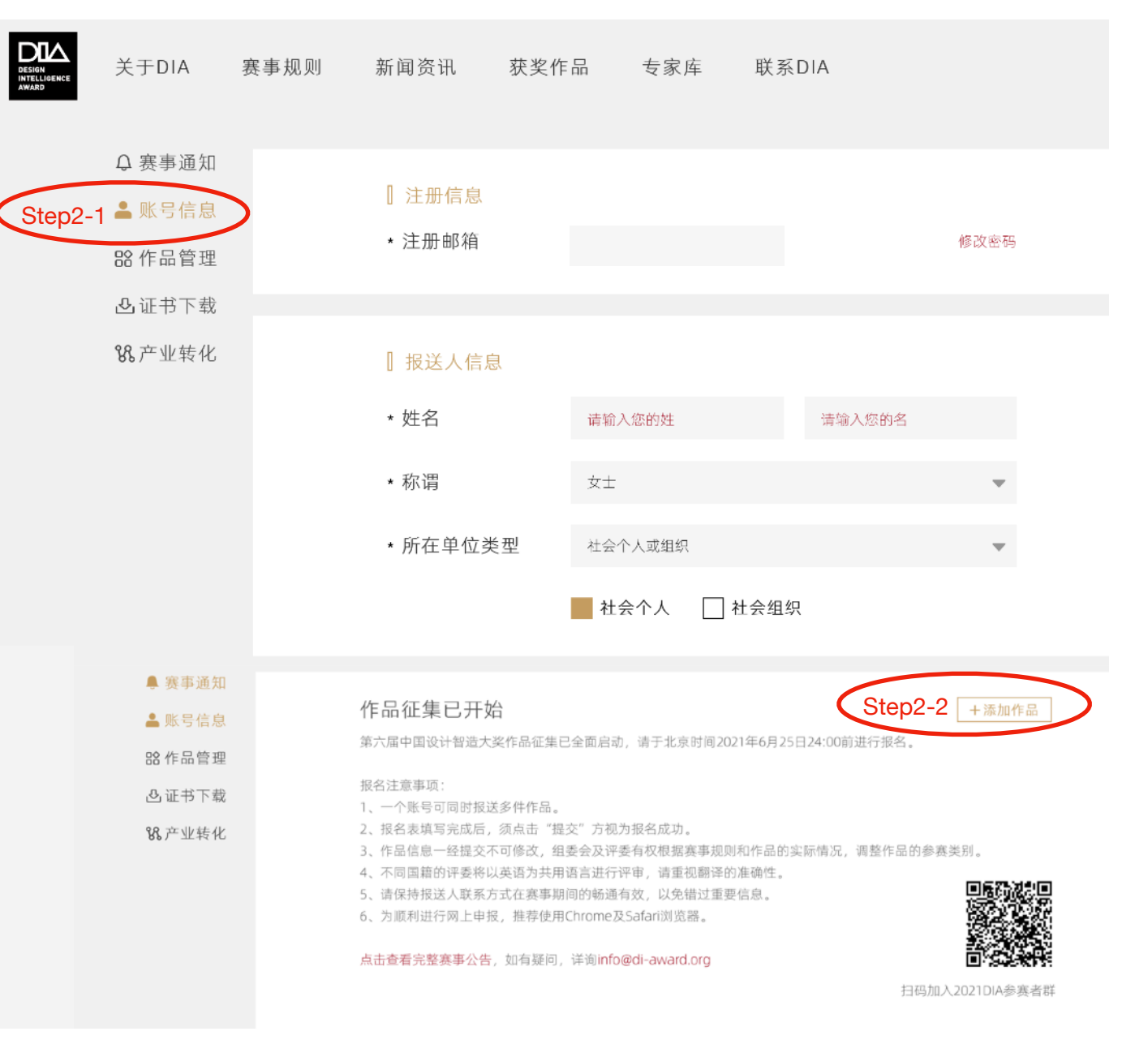

**DESIGN INTELLIGENCE AWARD** 

#### 步骤3:编辑/提交作品

1.点击"作品管理"可对所有作 品进行再次编辑,信息确认 完整无误后,须点击"提交"按 钮方视为成功报名;

2.若系统提示无法提交,请检 查标\*选项是否填写完整;

3.一旦提交则不可编辑。

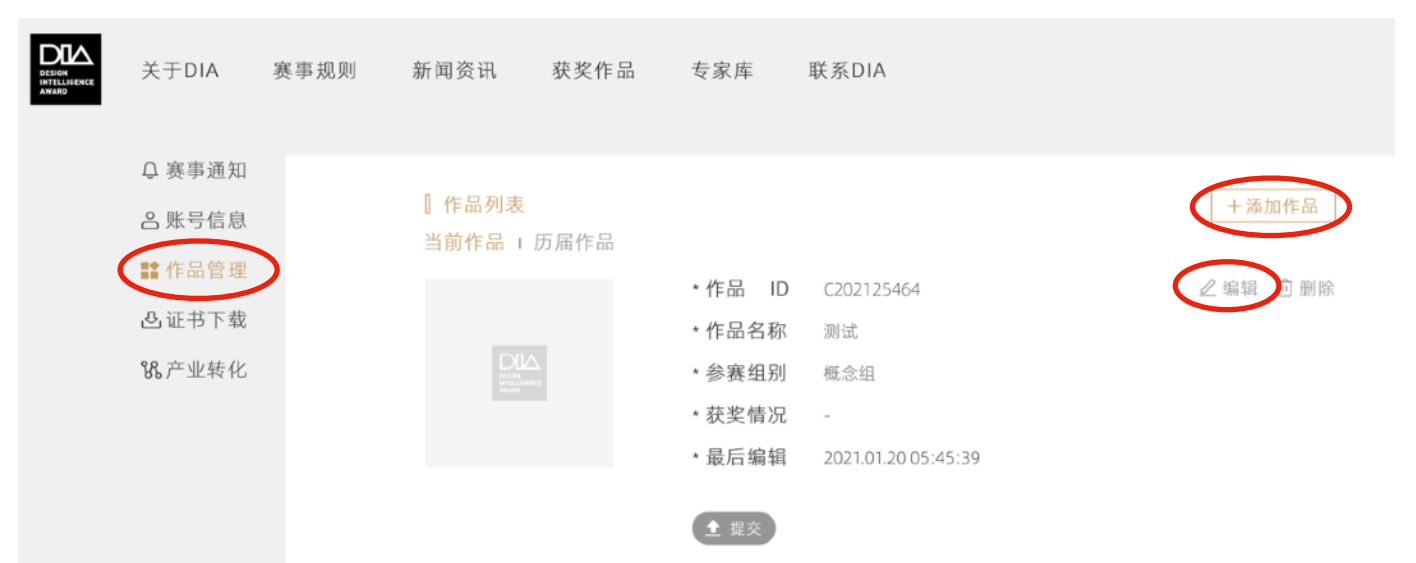

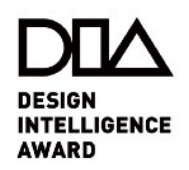

### 步骤4:确认报名

成功报名后系统会自动发送 确认邮件到注册邮箱。

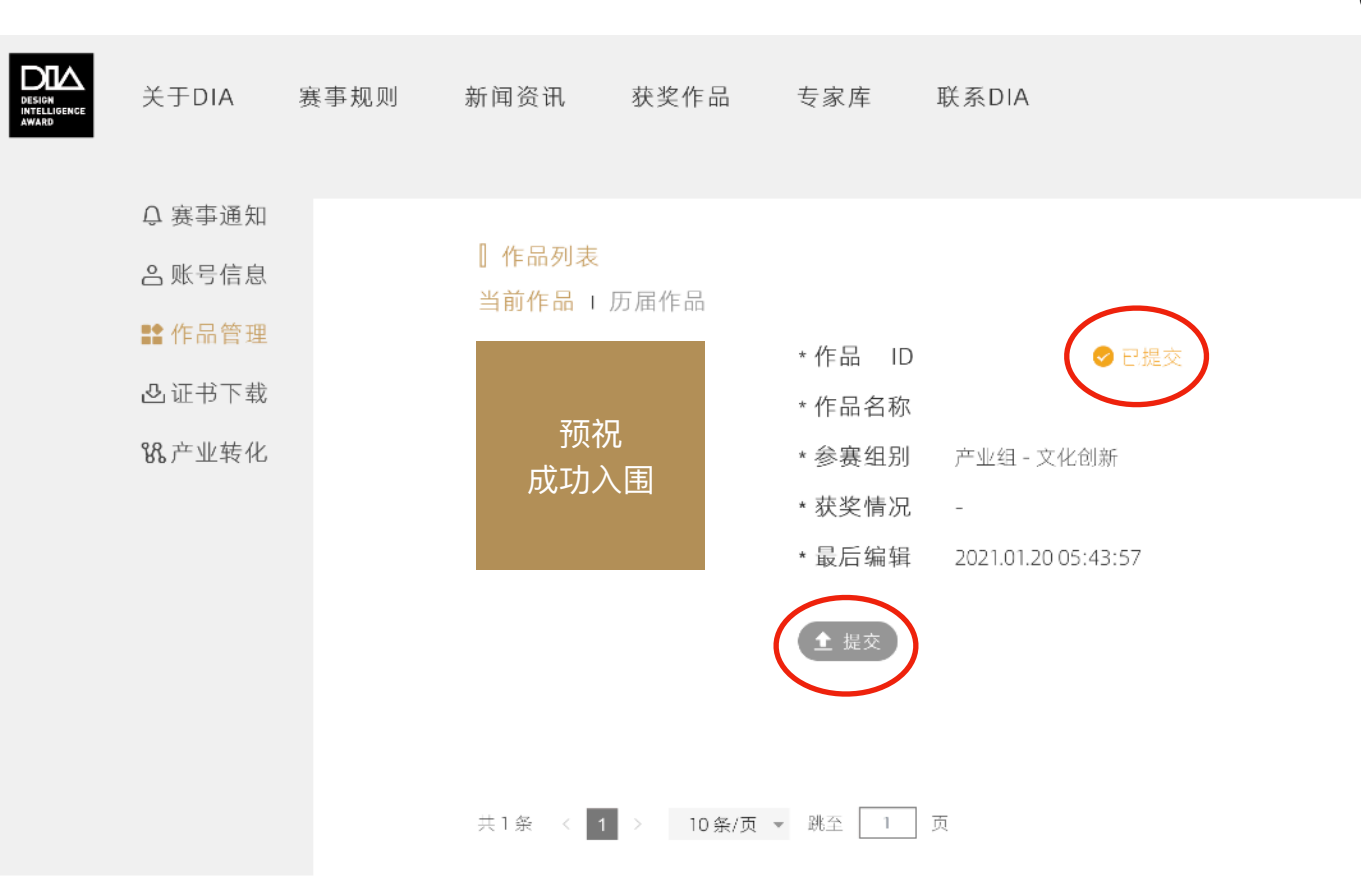

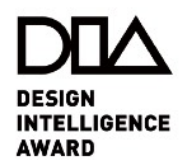